# SONY

## **STANDALONE MODE SAMPLE APPLICATION FOR ARDUINO ENVIRONMENT (Version 1.0.1)**

### **Description**

STANDALONE MODE SAMPLE APPLICATION FOR ARDUINO ENVIRONMENT

(Arduino standalone mode sample app) is a sample application for LPWA transmission using Standalone mode on CXM150x in the Arduino development environment. The MCU to be used is STMicroElectronics STM32L073 or Espressif ESP32.

Communication control, power control and basic payload data generation are performed by the CXM150x itself according to the EEPROM setting of the CXM150x, and the host MCU performs only partial payload change and the operation mode setting at startup. As an example of attaching user data to a payload, this program replaces the end of the payload (bit 117 – 127) that CXM150x automatically generated with a tick (program run time).

At the time of the start-up, the callback function to be called when an error occurs is registered.

For details on each function and how to build the application, refer to the CXM150x HOST I/F Specification, CXM150x Configuration Manual, CXM150x Programmer's Manual and CXM150x Application Manual.

#### **Hardware Preparation**

When using the CXM150x DK-Board in conjunction with the STMicroElectronics NUCLEO-L073RZ evaluation board, install the CXM150x DK-Board on the NUCLEO-L073RZ Arduino connector (See DK Startup Manual).

Otherwise, wire the CXM150x according to the application circuit example in the data sheet, and connect it to the host MCU as follows. If the input/output voltage of the MCU is other than 1.8V - 2V, connect it to the CXM150x via the level converter as necessary.

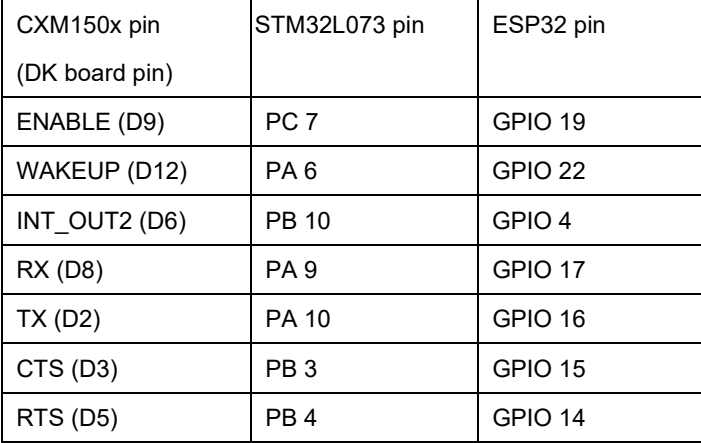

© 2022 Sony Semiconductor Solutions corporation

# **SONY**

### **Building Applications and Writing to MCU**

The Arduino IDE is used to build and write applications.

Before generating the STM32L073 application, install the "STM32 MCU based board" board library using the board manager. Also enable '#define FOR\_STM32\_DRIVER' in the source file CXM150x\_Port.cpp and comment out '#define FOR\_ESP32\_DRIVER'.

For ESP32, install the "ESP32" board library with the board manager beforehand. Also enable '#define FOR\_ESP32\_DRIVER' in the source file CXM150x\_Port.cpp and comment out '#define FOR\_STM32\_DRIVER'.

To use the transmit duty limit function in the CXM1504GR, change the definition of the macro TX\_DUTY\_USE in main\_standalone\_mode\_sample\_app.cpp as follows:

#define TX\_DUTY\_USE (1)

To build and write:

- ・Unzip the distributed source file zip package and open standalone\_mode\_sample\_app.ino from the Arduino IDE.
- ・In the Arduino IDE, select the board you want to use from the [Tools] menu and set the required settings.
- ・Build and write to MCU according to the operation of Arduino IDE

### **Additional Information**

•Supported firmware version

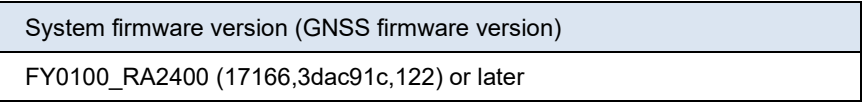

### The following EEPROM settings are involved in the operation of this application.

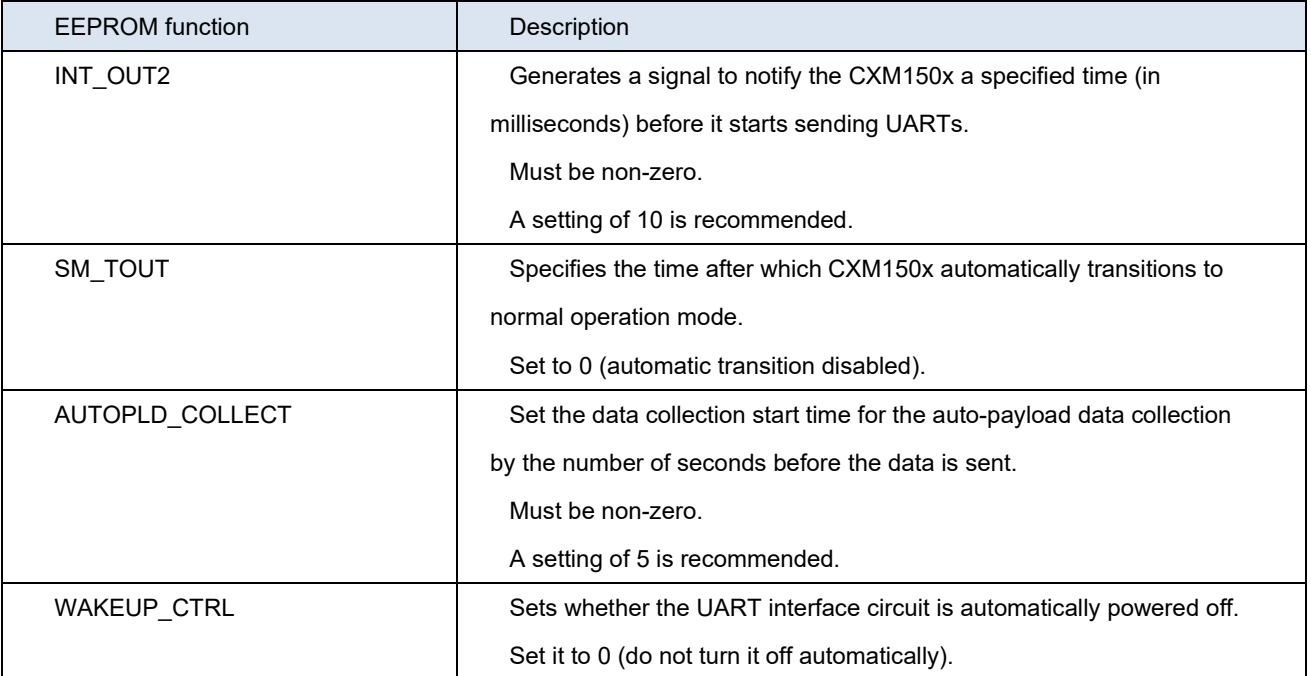

# **SONY**

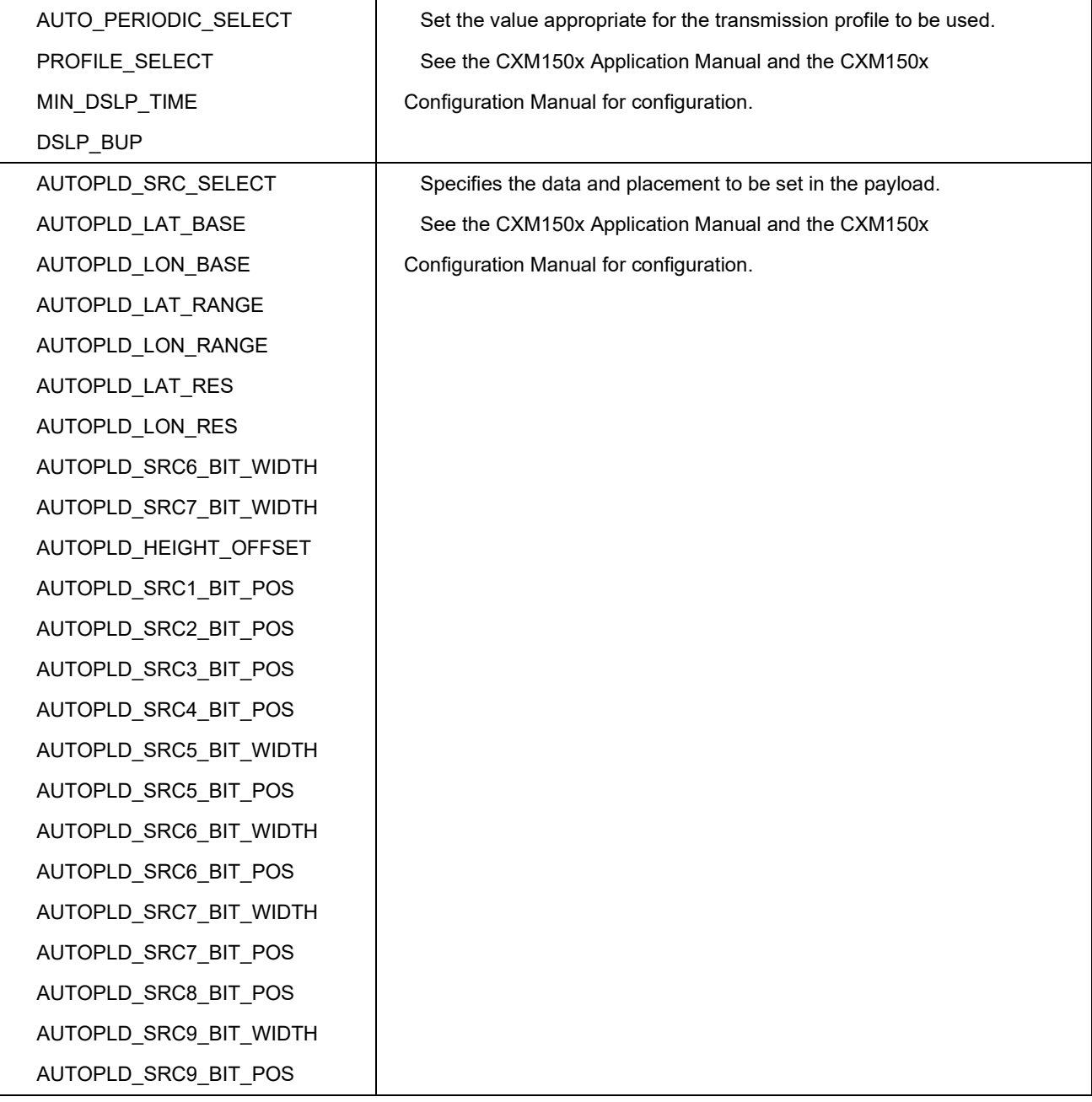

This application is tested with the following versions of each software/library in the Arduino environment.

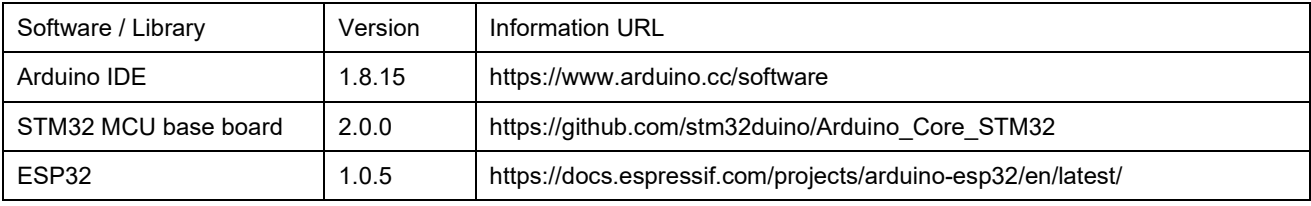